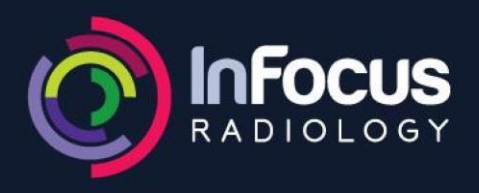

**WARNERS BAY** 4915 7477

## Instructions to use Voyager Web on Mac

Please follow the steps below to login to Voyager using web:

- 1. Open Safari and in the Address Bar type in [https://images.infocusradiology.com.au a](https://images.infocusradiology.com.au/)nd hit Enter.
- 2. Click on the link '**For MAC Click Here'**, under Voyager DICOM Viewer (For Diagnostic Use).

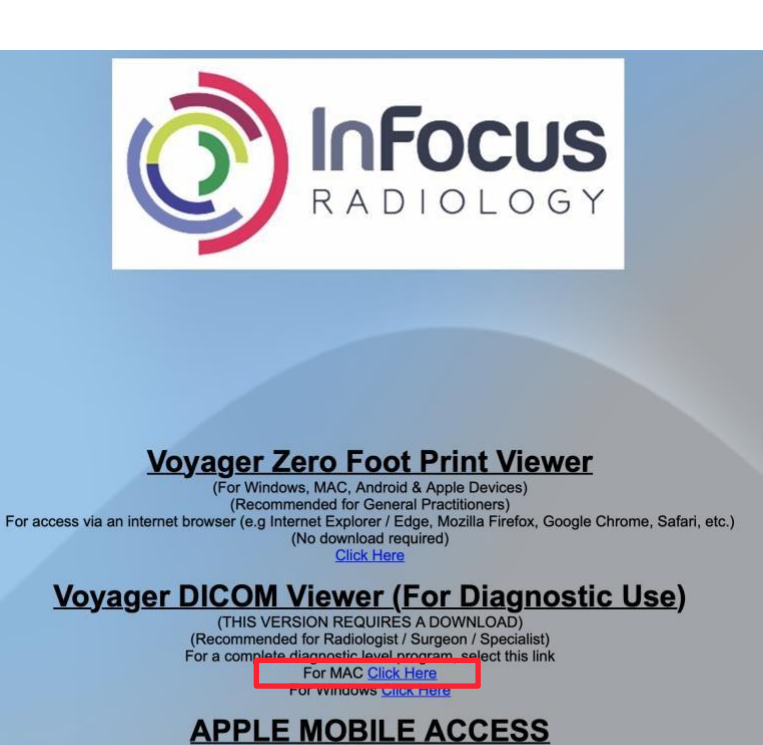

Apple iPad or iPhone compatible version<br>Recommended for Apple mobile access of images and reports Link will take you to App Store

## Voyager Web3 installation instructions for Mac OS

- Click here to download the package for Mac OS 12 Monterey or later
- Click here to download the package for Mac OS 10.15 Catalina and 11 Big Sur or click here to download the package for Mac OS versions 10.8 to 10.14
- Safari will download and unzip the application
- Use Finder to locate Voyager Imaging.app in Downloads and move it to Applications
- Open the 'Applications' folder and drag 'Voyager Imaging' to the Dock bar
- After starting Voyager Imaging, Select or type in the web URL of the radiology practice you want to access and click the 'Launch web3' button.
- Voyager web client will load and launch
- 3. A new page will load up and click on '**Voyager Imaging Web Loader** 'and the installer will start getting downloaded from the Server.

www.infocusradiology.com.au

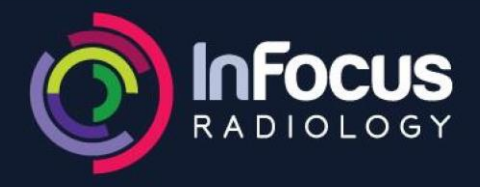

- 4. Once the installer is downloaded, double click '**VoyagerImaging.dmg.zip**' in '**Downloads**'. This will add Voyager Imaging under Devices.
- 5. Run Voyager Imaging and confirm to '**more to application folder**'.
- 6. Open the '**Applications**' folder and drag '**Voyager Imaging**' to the Dock Bar.
- 7. Go to '**Dock Bar**' and open '**Voyager Imaging**'.

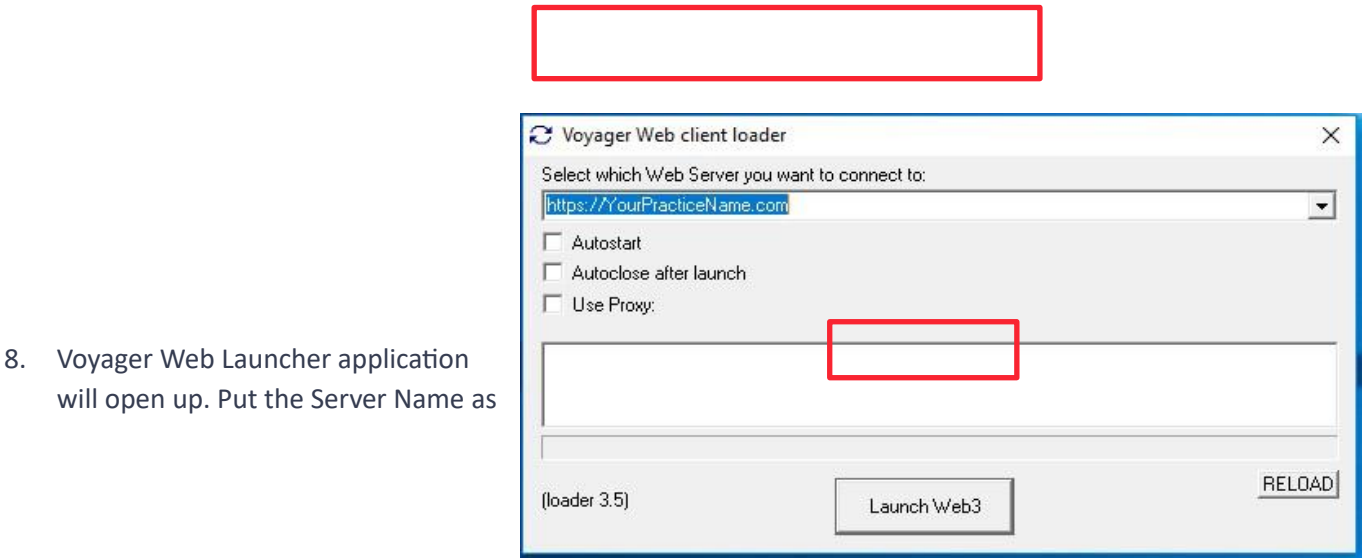

[https://images.infocusradiology.com.au a](https://images.infocusradiology.com.au/)nd click '**Launch Web3**'.

- 9. Once Voyager Web loads up, put in your Username and Password and click '**Login**'.
- 10. Voyager Web will log into the Server. Click on the relevant checkboxes on left or go to '**Quick Search**' on the top to find your patient's images.

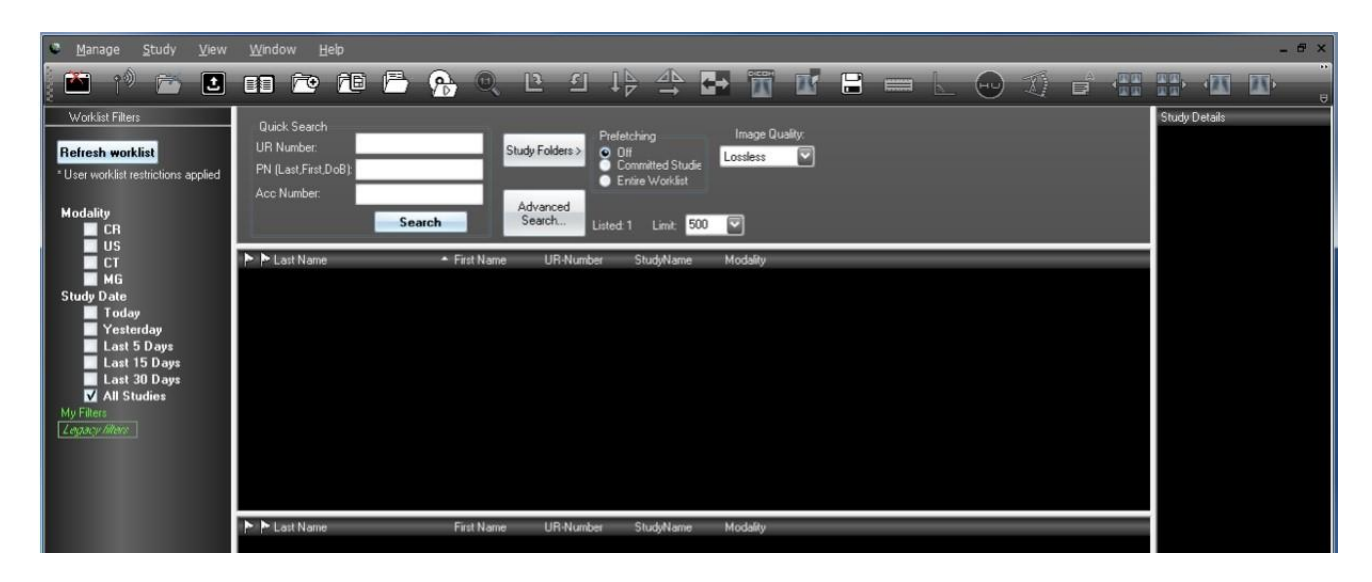

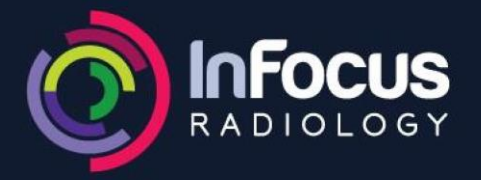

**CESSNOCK** 4013 5111